# ROUTE 66 Maps

Cartes et navigation. En permanence et partout.

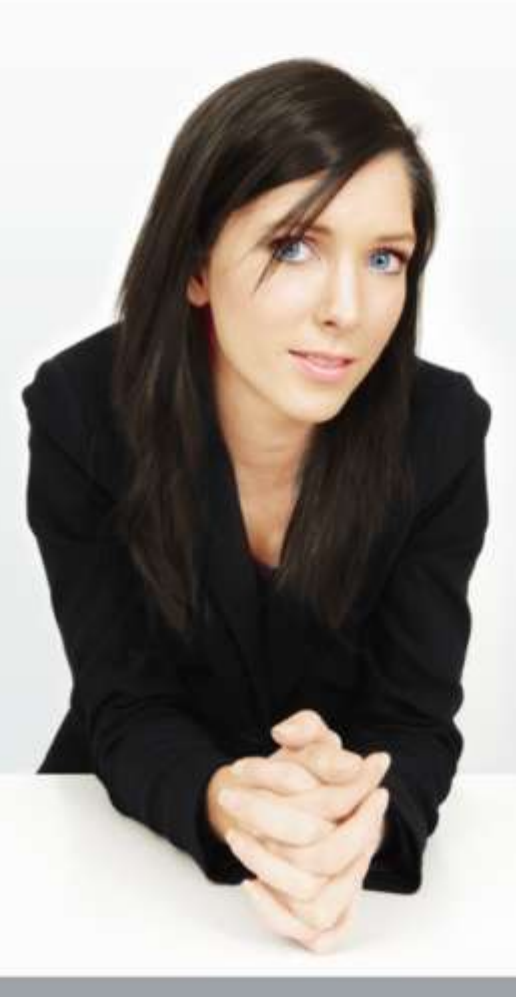

**ROUTE**<sup>®</sup>

# Mode d'emploi

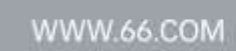

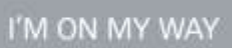

#### **Copyright © 1993-2009 ROUTE 66.**

Tous droits réservés. ROUTE 66 et le logo ROUTE 66 sont des marques déposées. Données soumises à un copyright **©** NAVTEQ B.V. / TELE ATLAS B.V. / Transnavicom Ltd.

REMARQUE IMPORTANTE : Aucune partie du présent ouvrage ne peut être dupliquée, ni sauvegardée dans une banque de données, ni encore copiée de manière électronique, mécanique ou via photocopie, ou encore sur support sonore ou autre, sans l'autorisation explicite par écrit de ROUTE 66. Toutes les autres marques sont la propriété exclusive de leurs propriétaires respectifs. Les informations contenues dans le présent document peuvent faire l'objet de changements sans avertissement préalable.

#### **ROUTE 66 : EN ROUTE !**

AVIS DE NON RESPONSABILITE : Dans une certaine mesure, la cartographie numérique peut contenir des imprécisions et des données manquantes. La disponibilité et l'exactitude des GPS et des services connexes dépendent,

entre autres choses, des réseaux sans fil et des systèmes de satellite. Ceux-ci risquent de ne pas fonctionner dans certains lieux ou à certains moments. Ne vous fiez donc pas uniquement aux matériel et services mentionnés ci-avant, par exemple dans le cas de communications vitales telles que des situations d'urgence. Ce produit et son contenu sont destinés uniquement à un usage privé non commercial. Le conducteur d'un véhicule motorisé ne doit pas utiliser ce produit lors de la conduite. Vos mains doivent toujours être libres lorsque vous conduisez. Conformez-vous à toutes les législations locales en vigueur. Durant la conduite, votre première motivation reste la sécurité routière. Dans la mesure maximale autorisée par les lois en vigueur, ROUTE 66, ses filiales et concédants de licence déclinent toute responsabilité découlant de l'usage qu'il est fait de ce produit, ainsi que de son contenu.

## [www.66.com](http://www.66.com/)

### [www.66.com/legal/](http://www.66.com/legal/)

v. 2009-09-08

# Table des matières

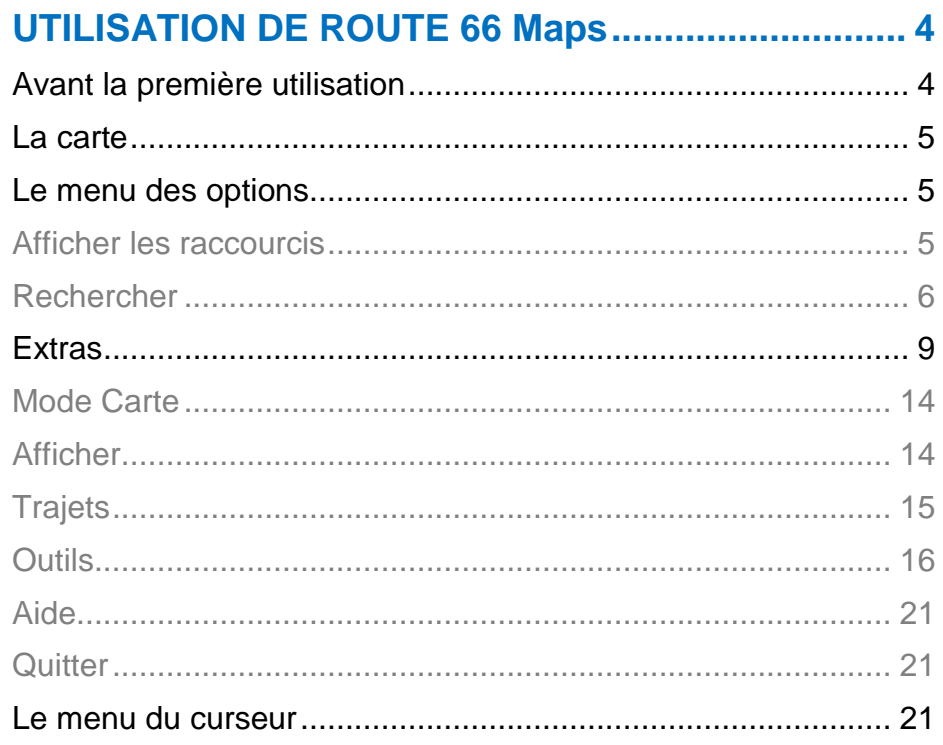

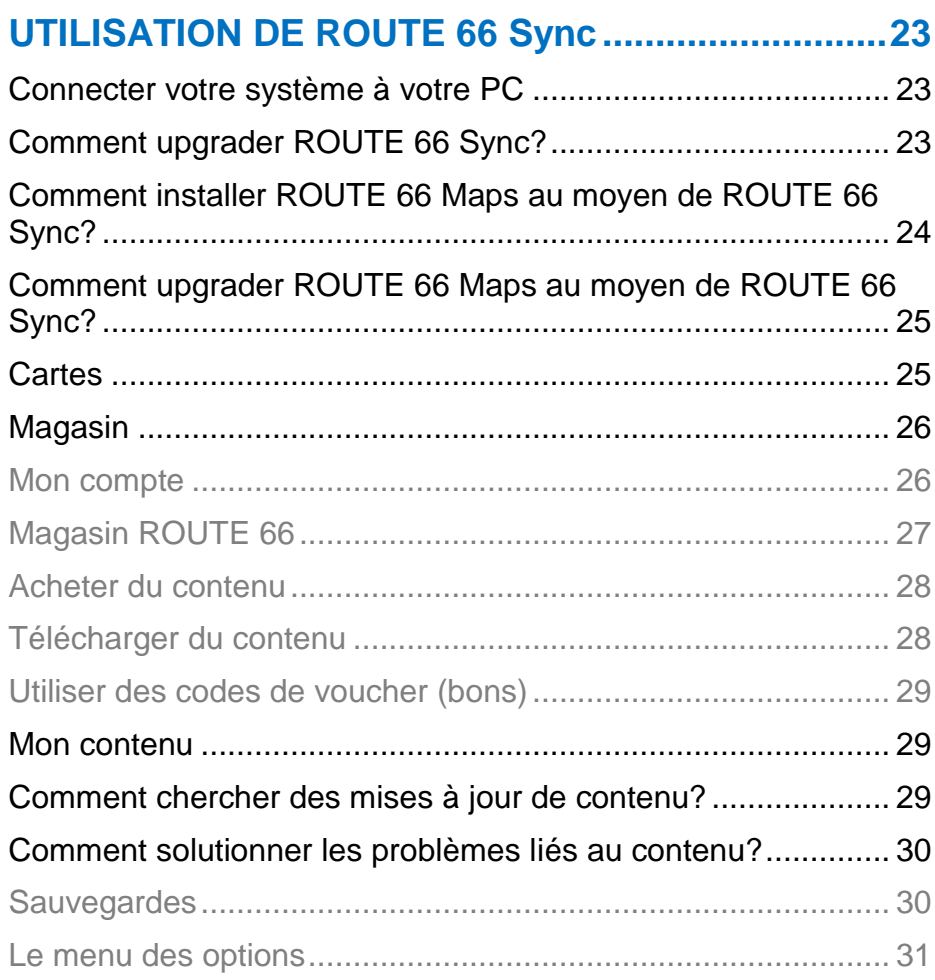

# **UTILISATION DE ROUTE 66 Maps**

# **Avant la première utilisation**

- 1. Chargez entièrement la batterie de votre appareil.
- 2. Insérez la carte de mémoire dans votre appareil (si l'application est installée sur une carte mémoire). Dans le cas où l'application est installée sur la mémoire interne de votre appareil, sautez l'étape 2 et allez directement à l'étape 3. Pour un accès Internet et un transfert de données, insérez une carte SIM. Contactez votre fournisseur de réseau pour la configuration et les détails relatifs aux coûts des services.
- 3. Mettez votre appareil sous tension, cherchez l'application de navigation dans la liste de vos applications, puis démarrez.
- 4. Sélectionnez **Aller en ligne > Autoriser une fois** ou **Toujours autoriser** pour utiliser ou télécharger d'autres informations (*données en ligne*) uniquement à ce

moment ou à chaque fois que cela s'avère nécessaire. Une connexion Internet est établie. Vous devrez payer des frais de réseau. Le montant de données en ligne que vous utilisez ou téléchargez s'affiche dans le coin inférieur droit de l'écran. Sélectionnez **Aller en ligne > Ne pas autoriser** pour utiliser uniquement les informations déjà disponibles sur votre appareil (*données hors ligne*). Aucune connexion Internet n'est établie. Aucun autre contenu n'est téléchargé.

- *Nous vous conseillons d'utiliser l'application ROUTE 66 Sync home.*
	- 5. Si le produit que vous avez acheté est préconfiguré pour déverrouiller (télécharger et activer) certains articles ou services, sélectionnez **Oui** dans la boîte de dialogue **Vous souhaitez obtenir vos clés de licence à partir du serveur ?**. Sélectionnez **Non** pour passer à l'étape suivante. Si vous détenez un code de voucher (bon officiel), vous pouvez déverrouiller les articles ou les services. Tapez le code du voucher. Cette opération

est également possible plus tard (**Options > Extras > Saisissez votre code coupon**).

6. Si le signal du GPS est suffisamment fort, votre position actuelle s'affiche sur la carte sous la forme d'un point rouge.

# **La carte**

Lorsque vous naviguez dans les cartes, vous pouvez voir les données suivantes :

- votre position actuelle (point rouge) ;
- les réseaux routiers et les codes de la route ;
- les points d'intérêt ;
- l'échelle cartographique ;
- des zones en hachure grise indiquant des segments de carte non disponibles actuellement sur l'appareil. Elles seront automatiquement téléchargées du serveur ROUTE 66 (si vous êtes en mode **En ligne**).

Vous devez effectuer un zoom avant pour visualiser plus de détails sur la carte ou un zoom arrière pour en visualiser moins.

# **Le menu des options**

Ouvrez le menu **Options** pour chercher les principales fonctions de **ROUTE 66 Maps**.

# **Afficher les raccourcis**

Pour accéder aux raccourcis des applications, sélectionnez **Options > Afficher les raccourcis**.

Pour trouver un lieu, sélectionnez **Rechercher**.

Pour utiliser des couleurs brillantes ou sombres, sélectionnez **Couleurs nocturnes** ou **Couleurs diurnes**.

Pour afficher des cartes en 2D ou en vue panoramique 3D, sélectionnez **Persp. 2D** ou **Persp. 3D**.

Pour vérifier le résumé du voyage, sélectionnez **Statistiques**.

Pour visualiser sur l'écran votre position actuelle, sélectionnez **Ma position**.

Pour activer ou désactiver le guidage vocal, sélectionnez **Son activé** ou **Son désactivé**.

Pour recevoir les dernières informations de la caméra de sécurité, sélectionnez **Actualiser les radars**.

 *Vous devez d'abord activer le service de Caméras de Sécurité !*

Pour éviter certaines portions de l'itinéraire actuel, sélectionnez **Définir barrage routier**.

*Cette option n'est accessible que durant la navigation !*

Pour recevoir les dernières infos trafic, sélectionnez **Actualiser les infos trafic**.

*Vous devez d'abord activer le service des Infos trafic !*

Pour visualiser plus de détails sur la carte, sélectionnez **Zoom avant**.

Pour modifier la quantité de données à l'écran, sélectionnez **Présentation suivante.**

Pour visualiser moins de détails sur la carte, sélectionnez **Zoom arrière**.

# **Rechercher**

Pour trouver un lieu, sélectionnez **Options > Rechercher**.

Les lieux sont enregistrés dans une longue liste contenant des villes, adresses, numéros de maison, codes postaux et points d'intérêts. Vous pouvez pointer sur n'importe quelle zone sur la carte ou utiliser toutes les coordonnées géographiques. Vous pouvez même créer votre propre liste de lieux favoris ou de vos contacts privés.

Sélectionnez **Texte libre** et utilisez des mots-clés pour trouver les adresses, noms de ville, numéros de maison ou codes postaux, historiques, lieux préférés et contacts privés qui sont enregistrés sur votre système.

Pour rechercher une adresse, sélectionnez **Adresse**. **Pays/Région\*** et **Ville/Code postal\*** sont des champs obligatoires. **Rue** et **Nombre** sont des champs optionnels.

Des centaines de points d'intérêt peuvent se trouver à proximité du lieu duquel vous vous trouvez (ou près du départ, de la destination, de la position du curseur ou le long de l'itinéraire). Pour trouver ce qu'il y a près de vous et la distance séparant ces deux points, sélectionnez **Points d'intérêt**.

Pour réutiliser une destination précédente, sélectionnez **Historique**.

Pour naviguer vers un lieu préféré, sélectionnez **Favoris**. Au tout début, cette liste est vide. Pour sauvegarder les lieux dans vos favoris, sélectionnez **Enregistrer** à partir de n'importe quelle partie de l'application.

Pour naviguer jusqu'à un contact, sélectionnez **Contacts**. Pour sauvegarder un contact, sélectionnez **Enregistrer > Nouveau contact** ou **Actualiser le contact**.

Pour trouver un certain lieu à l'aide des coordonnées géographiques, sélectionnez **Latitude / Longitude**.

*Exploitation des résultats d'une recherche*

Pour visualiser un lieu sur la carte, sélectionnez **Afficher sur la carte**.

Pour rouler jusqu'au lieu sélectionné, sélectionnez **Rouler vers**. *Reportez-vous à Conduire jusqu'à votre destination pour obtenir de plus amples détails.*

Pour marcher jusqu'au lieu sélectionné, sélectionnez **Marcher vers**. *Reportez-vous à Marcher jusqu'à votre destination pour obtenir de plus amples détails.*

Pour ajouter les lieux sélectionnés en tant que points intermédiaires dans votre navigation en cours, sélectionnez **Rouler via** ou **Marcher via**.

Pour ajouter le lieu sélectionné à un itinéraire, sélectionnez **Ajouter au trajet**.

Pour enregistrer votre position, l'affichage de la carte en cours ou un article de la liste, sélectionnez **Enregistrer**.

Pour envoyer votre position, vos points intermédiaires ou un article de la liste, sélectionnez **Envoyer**.

Pour sélectionner ou désélectionner des articles d'une liste, sélectionnez **Marquer/Enlever**.

Pour contacter un lieu, sélectionnez **Appeler**.

#### *Marcher jusqu'à la destination*

Le support de voyage à pied vous guide parmi les zones piétonnières, les parcs, les petites routes et les chemins ; il évite les autoroutes, ignore les rues à sens unique et les limitations pour les changements de direction.

- 1. Recherchez votre destination dans les collections de **Rechercher** ou sur la carte.
- 2. Pour marcher jusqu'à votre destination, sélectionnez **Marcher vers**. Des instructions à l'écran sont fournies en permanence.
- 3. Affichez la prévisualisation de l'itinéraire, puis sélectionnez **OK** pour débuter la marche.

Pour ajouter une destination intermédiaire à votre itinéraire en cours, sélectionnez le deuxième lieu, puis sélectionnez **Marcher via**.

Pour cesser la marche, sélectionnez **Stop**.

 *Vous pouvez commencer à marcher uniquement après avoir acheté une licence de navigation dans la boutique en*  *ligne. Reportez-vous au chapitre Extras >Navigation pour obtenir de plus amples informations.*

### *Conduire jusqu'à la destination*

Le système de navigation prend en compte les limites de vitesse et les restrictions de conduite, et exclut du calcul de l'itinéraire les zones pour piétons, les parcs et les chemins.

- 1. Recherchez votre destination dans les collections de **Rechercher** ou sur la carte.
- 2. Pour rouler jusqu'à votre destination, sélectionnez **Rouler vers**. Des instructions s'affichent à l'écran et sont fournies vocalement.
- *Pour acheter et exploiter cette licence, achetez d'abord la licence Conduire et marcher.*
	- 3. Sélectionnez le type d'itinéraire : **Le plus rapide (voiture)** ou **Le plus court (voiture)**.
	- 4. Affichez la prévisualisation de l'itinéraire, puis sélectionnez **OK** pour débuter la conduite.

Un guidage vocal et des instructions à l'écran sont disponibles.

Pour modifier la langue du guidage vocal, sélectionnez **Options > Outils > Paramètres > Général > Lang. instruc. vocales**.

Pour régler le volume des instructions vocales, utilisez les boutons de l'appareil ou sélectionnez **Options > Paramètres > Général > Volume** et **Volume dynamique**.

Pour ajouter une destination intermédiaire à votre navigation en cours, sélectionnez le deuxième lieu, puis sélectionnez **Rouler via**.

Pour éviter une section d'itinéraire que vous allez rencontrer, sélectionnez **Définir barrage routier**, puis précisez la longueur de route à éviter. L'itinéraire est recalculé automatiquement.

Pour modifier le nombre d'instructions à l'écran, sélectionnez **Options > Afficher les raccourcis > Présentation suivante** ou pressez **0** sur le clavier du téléphone. Pour cesser la conduite, sélectionnez **Stop**.

 *Vous pouvez commencer à rouler uniquement après avoir acheté une licence de navigation dans la boutique en ligne. Reportez-vous au chapitre Extras > Navigation pour obtenir de plus amples informations.*

# **Extras**

Pour acheter des services et du contenu supplémentaires, sélectionnez **Options > Extras**.

- *Une connexion réseau est requise. Pour gérer les paramètres de votre réseau, sélectionnez Options > Outils > Paramètres > Général > Aller en ligne.*
- *Un point d'accès est requis. Pour définir un point d'accès, sélectionnez Options > Outils > Paramètres > Extras > Point d'accès.*
- *Nous vous conseillons d'utiliser l'application ROUTE 66 Sync home. La vitesse de transfert est bien plus rapide. Reportez-vous au chapitre Utilisation de ROUTE 66 Sync si vous désirez obtenir plus de détails.*

Vous pouvez entreprendre les actions suivantes :

- F Télécharger gratuitement des cartes.
- Activer des services (navigation, trafic, météo en général, caméras de sécurité), télécharger des guides de voyage, des langues pour le guidage vocal et combinaison de couleurs.
- Evaluer certains produits pendant une période limitée.

### *Magasin ROUTE 66*

Il existe plusieurs possibilités pour activer du contenu supplémentaire :

- Pour payer un produit avec votre carte de crédit, sélectionnez **Acheter une licence > Carte de crédit**.
- Pour utiliser un code de voucher, sélectionnez **Options > Extras > Options > Saisissez votre code coupon**. Les codes voucher de ROUTE 66 vous permettent d'activer d'autres services. Il se peut que votre produit contienne un code voucher ROUTE 66.
- Pour « évaluer » un produit pendant une période de temps limitée, gratuitement, sélectionnez **Acheter une**

**licence > Essai gratuit**. Après la période d'évaluation, vous devez acheter une licence ou l'article sera verrouillé.

#### *Navigation*

Pour acheter une licence de navigation, sélectionnez **Options > Extras > Navigation.**

Une licence de navigation vous permet de voyager dans une certaine région et pendant une certaine période de temps.

- 5. Sélectionnez le type de licence dont vous avez besoin :
- **Guidage avancé** : utilisez les limites de vitesse et les informations sur les voie lorsque vous roulez. *Pour acheter et exploiter cette licence, achetez d'abord la licence* **Conduire et marcher***.*
- **Conduire et marcher** : roulez ou marchez jusqu'à votre destination. Des instructions à l'écran sont fournies en permanence. Des instructions orales sont fournies uniquement lorsque vous conduisez.
- **Marcher** : marchez jusqu'à votre destination. Des instructions à l'écran sont fournies en permanence.
- 6. Sélectionnez le pays qui vous intéresse.
- 7. Téléchargez la licence.
- 8. Sélectionnez la période de validité.
- 9. Sélectionnez la méthode de paiement. Une fois le paiement confirmé, la licence est activée.

## *Cartes*

Pour acheter ou visualiser des cartes supplémentaires, sélectionnez **Options > Extras > Cartes**.

Plusieurs types de cartes sont compatibles avec votre application de navigation :

- **3D & Discover**
- Modèles en 3D des points d'intérêt les plus importants dans une ville (attractions touristiques, magasins, centres sportifs)
- Téléchargeable
- Licence requise
- **Cartes routières**
- Cartes du pays
- **Téléchargeable**
- Gratuit
- **Imagerie satellite**
- **Téléchargeable**
- Licence requise
- En mode **En ligne** : Lorsque vous naviguez / parcourez et atteignez une zone de carte non disponible sur votre système, cette zone est automatiquement téléchargée.
- En mode **Hors ligne** : Vous pouvez parcourir uniquement les cartes que vous possédez sur votre appareil.

Pour télécharger les cartes, suivez les étapes suivantes :

- 1. Sélectionnez **Options > Extras > Cartes**.
- 2. Sélectionnez **Magasin ROUTE 66**.

- 3. Sélectionnez le type de carte : **3D & Discover** / **Cartes routières** / **Imagerie satellite**.
- 4. Identifiez la carte dont vous avez besoin.
- 5. Téléchargez la carte.

*Infos trafic*

Pour activer le système d'avertissement des infos trafic, sélectionnez **Options > Extras > Infos trafic > Magasin ROUTE 66** et achetez une licence.

Pour recevoir des informations, sélectionnez **Actualiser**.

Pour recevoir des mises à jour automatiques, sélectionnez **Options > Outils > Paramètres > Extras > Intervalle infos trafic**.

Un message de trafic indique que le code de la route, la ville principale et la région, la date et l'heure à laquelle l'incident est signalé, la portion de route, le type d'incident (accidents, travaux routiers, ralentissement de trafic, bouchons), durée escomptée de l'incident et suggestions en matière de conduite (détours), le cas échéant.

Pour visualiser un incident sur la carte, sélectionnez **Afficher sur la carte**.

 *Pour visualiser la liste des pays disponibles pour les infos trafic, visitez la boutique en ligne.*

#### *Radars*

Pour activer le service de caméras de sécurité, sélectionnez **Options > Extras > Radars** et achetez une licence.

Pour recevoir des informations plus récentes, sélectionnez **Actualiser**.

Pour recevoir des mises à jour automatiques, sélectionnez **Options > Outils > Paramètres > Extras > Intervalle actualisations radars**.

Parcourez les différentes catégories de caméras, puis sélectionnez un emplacement.

Pour visualiser une caméra de sécurité sur la carte, sélectionnez **Afficher sur la carte**.

Les régulateurs de trafic peuvent avoir des limites de vitesse, des caméras pour la vitesse, des feux de circulation, des voies réservées aux bus, des passages pour piétons.

 *Pour visualiser la liste des pays disponibles pour les caméras de sécurité, visitez la boutique en ligne.*

#### *Météo*

Pour recevoir des prévisions météorologiques dans n'importe quel endroit du monde, sélectionnez **Options > Extras > Météo > Magasin ROUTE 66** et achetez une licence.

Pour ajouter des villes (stations météorologiques) qui vous intéressent, sélectionnez **Météo > Ajouter ville > Rechercher** ou **Météo > Ajouter ville > Ville favorite**.

Pour recevoir les derniers bulletins météorologiques, sélectionnez **Oui** dans la boîte de dialogue *Mettre à jour les prévisions météorologiques ?*.

Pour recevoir des mises à jour automatiques, sélectionnez **Options > Outils > Paramètres > Extras > Intervalle infos météo**.

Pour visualiser des prévisions météorologiques, sélectionnez **Aujourd'hui**, **Conditions actuelles**, **Liste du jour**, **Graphique normal**, **Graphique élargi**.

## *Palettes de couleurs*

Pour télécharger d'autres combinaisons de couleurs, sélectionnez **Options > Extras > Palettes de couleurs > Magasin ROUTE 66**.

Pour appliquer une combinaison de couleurs différente à la carte et à la barre de navigation, sélectionnez un article différent dans la liste.

#### *Voix*

Pour télécharger d'autres langues, sélectionnez **Options > Extras > Voix > Magasin ROUTE 66**.

Les instructions de conduite fournies durant la navigation par le système sont énoncées dans la langue que vous avez sélectionnée dans **Options > Outils > Paramètres > Général > Lang. instruc. vocales**.

Pour régler le volume des instructions vocales, sélectionnez **Options > Outils > Paramètres > Général > Volume** ou **Volume dynamique**, ou utilisez encore les boutons de l'appareil.

### *Guides de voyage*

Pour télécharger les guides de voyage sur votre système, sélectionnez **Options > Extras > Guides de voyage > Magasin ROUTE 66**.

Les guides de voyage *Lonely PlanetTM* sont disponibles en anglais.

# **Mode Carte**

Pour visualiser les différents affichages de la carte pour la même région, sélectionnez **Options > Mode Carte > Carte** ou **Satellite**.

# **Afficher**

Pour choisir les préférences parmi les écrans ou pour vérifier d'autres informations, sélectionnez **Options > Afficher**.

Pour ouvrir votre liste de cartes, sélectionnez **3D & Discover**.

Pour ouvrir votre liste de caméras de sécurité **Radars**.

Pour ouvrir votre liste de messages d'info trafic, sélectionnez **Infos trafic**.

Pour ouvrir votre liste de prévisions météorologiques, sélectionnez **Météo**.

Pour afficher ou cacher la barre de progression, sélectionnez **Barre de progression activée** ou **Barre de progression désactivée**.

Pour afficher les détails concernant la destination, sélectionnez **Destination**.

Pour afficher la vue d'ensemble de l'itinéraire, sélectionnez **Trajet**.

Pour afficher les détails concernant l'itinéraire, sélectionnez **Description du trajet**.

Pour vérifier la qualité des données des satellites. sélectionnez **Informations GPS**.

Pour vérifier le résumé du voyage, sélectionnez **Statistiques**.

**14**

Pour comprendre la signification des couleurs des cartes, sélectionnez **Légende**.

# **Trajets**

Pour planifier de nouveaux itinéraires ou pour ouvrir des itinéraires existants, sélectionnez **Options > Trajets**.

Un itinéraire comporte au minimum deux emplacements (*le départ* et *la destination*). Vous pouvez ajouter un nombre illimité d'emplacements à un itinéraire.

# *Planifier des itinéraires*

- 1. Sélectionnez **Options > Trajets > Planif. nouv. trajet**. Ou, indiquez un lieu sur la carte et à partir du menu contextuel, sélectionnez **Ajouter au trajet**. Ou, choisissez un lieu dans une liste, et sélectionnez **Options > Ajouter au trajet**.
- 2. Affectez un nom à l'itinéraire.
- 3. Pour choisir le départ, sélectionnez **Définir le point de départ** et utilisez les catégories **Rechercher**.
- 4. Pour choisir la destination, sélectionnez **Définir la destination** et utilisez les catégories **Rechercher**.
- 5. Si votre itinéraire comporte plusieurs emplacements, sélectionnez **Ajouter des étapes** et utilisez les catégories **Rechercher**.
- 6. Sélectionnez **Commencer à conduire** ou **Commencer à marcher**.
- *Si vous ne disposez pas de la licence de navigation correspondante, achetez la licence dans la boutique en ligne.*
	- 7. Pour la navigation, sélectionnez le type d'itinéraire : **Le plus rapide (voiture)** ou **Le plus court (voiture)**.
	- 8. Sélectionnez la première visite.
	- 9. Affichez la prévisualisation de l'itinéraire, puis sélectionnez **OK**.

# *Utilisation des itinéraires*

Pour utiliser un itinéraire, sélectionnez **Options > Trajets**, sélectionnez l'itinéraire, et puis **Ouvrir**.

Pour afficher une vue d'ensemble de l'itinéraire sur la carte, sélectionnez **Afficher trajet**.

Pour sélectionner la description de l'itinéraire, sélectionnez **Aff. détails trajet**.

Pour activer la démo d'un itinéraire, sélectionnez **Simuler le trajet**.

Pour envoyer les points intermédiaires (coordonnées) de l'itinéraire à d'autres utilisateurs, sélectionnez **Envoyer le trajet**.

Pour ajouter d'autres étapes de l'itinéraire, sélectionnez **Ajouter des étapes**.

Pour remplacer le point intermédiaire sélectionné par un lieu différent, sélectionnez **Changer**.

Pour modifier l'ordre de l'itinéraire, sélectionnez **Déplacer > Déplacer vers le haut** ou **Déplacer vers le bas**.

Pour supprimer le point intermédiaire sélectionné, sélectionnez **Supprimer**.

# **Outils**

Pour modifier vos paramètres, enregistrer ou envoyer des articles, ou définir des barrages routiers, sélectionnez **Options > Outils**.

#### *Aller en ligne / Aller hors ligne*

Sélectionnez **Outils > Aller en ligne** pour utiliser ou télécharger des informations complémentaires (*données en ligne*). Une connexion Internet est établie. Le montant de données en ligne que vous utilisez ou téléchargez s'affiche dans le coin inférieur droit de l'écran.

Sélectionnez **Outils > Aller hors ligne** pour utiliser uniquement l'information déjà disponible sur votre système (*données hors ligne*). Aucune connexion Internet n'est établie. Aucun autre contenu n'est téléchargé.

#### *Envoi*

Pour envoyer l'affichage d'une carte à des systèmes compatibles, sélectionnez **Carte comme image**.

Pour envoyer les points intermédiaires de l'itinéraire en cours, sélectionnez **Trajet**.

Pour envoyer les détails sur votre position actuelle, sélectionnez **Ma position**.

Pour envoyer les détails sur le curseur, sélectionnez **Position du curseur**.

#### *Sauvegarde*

Pour sauvegarder l'affichage d'une carte, sélectionnez **Carte comme image**.

Pour envoyer les détails sur votre position actuelle, sélectionnez **Ma position**.

Pour sauvegarder les détails sur le curseur, sélectionnez **Position du curseur**.

#### *Définir barrage routier*

Pour éviter certaines portions de l'itinéraire actuel. sélectionnez **Définir barrage routier**.

*Cette option n'est accessible que durant la navigation !*

## *Activer/Désactiver GPS*

Pour activer ou désactiver la fonction GPS, sélectionnez **Options > Outils > Activer/Désactiver GPS**.

Si le GPS est désactivé et que vous souhaitez lancer une navigation, le message *Activer le GPS ?* s'affiche. Sélectionnez **Oui** pour lancer la navigation. Sélectionnez **Non** pour conserver l'état précédent.

Si vous désactivez le GPS pendant la navigation, le message *Arrêter la navigation en cours ?* s'affiche. Sélectionnez **Oui** pour interrompre la navigation en cours. Sélectionnez **Non** pour poursuivre la navigation.

## *Paramètres > Général*

Pour déterminer le comportement global de l'application, sélectionnez **Options > Outils > Paramètres > Général**.

Pour définir l'intensité du son, sélectionnez **Volume**. Pour créer une corrélation entre le niveau sonore et la vitesse de croisière, sélectionnez **Volume dynamique**.

Pour définir la langue de l'application, sélectionnez **Langue de l'interface**

Pour définir la langue du guidage vocal, sélectionnez **Lang. instruc. vocales**. Sélectionnez une voix humaine ou une voix informatisée (synthétisée).

Pour définir l'éclairage de l'écran, sélectionnez **Rétroéclairage**.

Pour définir le système de mesures, sélectionnez **Unités**.

Pour afficher ou sauter le texte juridique lorsque vous démarrez l'application, sélectionnez **Afficher clause de nonresponsabilité**.

Pour établir une connexion Internet automatique à chaque fois que l'application démarre, sélectionnez **Aller en ligne > Toujours autoriser**.

Pour afficher ou cacher la clause de non-responsabilité en ligne, sélectionnez **Dénég. de respons. en ligne**.

Pour utiliser le service de roaming lorsque vous interférez avec d'autres réseaux, sélectionnez **Roaming des données**.

Pour être averti lorsque vous utilisez le service de roaming, sélectionnez **Avertissement Roaming**.

### *Paramètres > Carte*

Pour déterminer l'aspect et le comportement de la carte, sélectionnez **Options > Outils > Paramètres > Carte**.

Pour utiliser des couleurs brillantes ou sombres, sélectionnez **Couleurs nocturnes**. Utilisez **Automatique** pour que l'application passe automatiquement des couleurs du jour aux couleurs de nuit lorsque le soleil se lève ou se couche, ou lorsque vous entrez dans ou sortez d'un tunnel.

Pour choisir un thème de carte, sélectionnez **Palette de couleurs**. Chargez des thèmes supplémentaires à partir de la boutique en ligne.

Pour modifier la perspective de l'écran de navigation, sélectionnez **Persp. 3D**.

Pour définir l'effet de perspective en 3D, sélectionnez **Angle de vue**.

Pour afficher ou cacher l'échelle de la carte dans une perspective de 2D, sélectionnez **Afficher l'échelle**.

Pour que votre flèche du GPS soit toujours orientée vers le haut, indépendamment de votre direction de voyage en cours, sélectionnez **Rotation de la carte**.

Pour choisir une langue pour la carte en cours, sélectionnez **Langue de la carte**. Choisissez **Automatique** et laissez l'application sélectionner la langue appropriée. Sélectionnez **Noms en langue locale** pour charger les noms de ville dans leur langue locale.

Pour afficher ou cacher les (points d'intérêts) favoris sur la carte, sélectionnez **Afficher les favoris**.

Pour afficher ou cacher les points d'intérêts sur la carte, sélectionnez **Afficher pts. d'intérêt**.

Pour obtenir l'affichage d'une illustration en trois dimensions (immeubles en 3D, points d'intérêt en 3D) sur la carte, sélectionnez **Objets 3D**. Vous avez besoin d'une licence.

#### *Paramètres > Navigation*

Pour déterminer vos préférences en matière de déplacement, sélectionnez **Options > Outils > Paramètres > Navigation**.

Pour choisir le type de voiture de votre choix, sélectionnez **Type de voiture > Véhicule personnel** ou **Camion**. Pour des véhicules plus lourds, des restrictions d'accès peuvent être imposées sur certains types ou portions de routes.

Pour choisir votre méthode de navigation par défaut, sélectionnez **Mode voyage > Le plus rapide (voiture)** ou **Le plus court (voiture)**. Pour choisir vous-même la méthode de déplacement à chaque fois que vous débutez une navigation, sélectionnez **Mode voyage > Toujours demander**.

Pour afficher plus ou moins d'informations, sélectionnez **Contenu barre de navig.**.

Pour afficher dans la barre de navigation **Temps de parcours résiduel** ou **Heure d'arrivée estimée**, sélectionnez **Indicateur de temps**.

Pour avoir un aperçu de l'itinéraire avant de démarrer la navigation, sélectionnez **Vute globale du trajet**.

Pour visualiser d'autres informations à l'approche de carrefours, sélectionnez **Informations sur les voies**.

Pour fixer un effet de transparence pour la barre de navigation, sélectionnez **Transp. barre de navigation**.

Pour exclure les autoroutes, les péages, les ferry-boats ou les passages de cours d'eau de vos itinéraires, sélectionnez **Éviter autoroutes**, **Éviter les péages**, ou **Éviter les ferries**.

Pour effectuer automatiquement un zoom avant dès que votre vitesse de croisière diminue et un zoom arrière dès qu'elle augmente, sélectionnez **Zoom automatique**.

### *Paramètres > Vitesse*

Pour déterminer les valeurs des vitesses que vous préférez pour tous les types de routes, sélectionnez **Options > Outils > Paramètres > Vitesse**. A ce niveau, vous pouvez également fixer les alertes.

Visualisez la vitesse assignée pour tous les types de route. Le cas échéant, précisez une vitesse différente.

**Curseur\*** - Augmentez ou diminuez la vitesse de tous les types de route.

Pour déterminer la vitesse maximale de croisière, sélectionnez **Alarme dépassement** et précisez une valeur. Lorsque vous roulez et atteignez cette vitesse, un signal vous alerte. Pour choisir la méthode d'avertissement (acoustique / visuel), sélectionnez **Type d'alarme**.

### *Paramètres > Alarme*

Pour être averti à l'avance lorsque vous vous approchez d'un lieu particulier, sélectionnez **Options > Outils > Paramètres > Alarme**. L'avertissement inclut une icône évocatrice ainsi que la distance restante jusqu'à ce lieu.

Déterminez les alertes pour une catégorie particulière, pour plusieurs catégories ou pour toutes les catégories.

Pour utiliser les réglages d'alerte par défaut, il suffit de sélectionner les catégories qui vous intéressent.

Vous pouvez personnaliser vos propres réglages d'alerte. Sélectionnez **Alarme visuelle** pour afficher une icône d'alerte. Sélectionnez **Alerte** pour afficher un son d'alerte. Sélectionnez **Distance d'avertissement** pour choisir la distance entre vous et ce lieu lorsque l'alerte est affichée. Sélectionnez **Avertir pendant la route > Oui** si vous êtes intéressé par certains lieux le long de la route. **Avertir pendant la route > Non** si vous êtes intéressé par certains lieux situés à 50 mètres (60 yards) de la route.

Pour fixer les alertes de caméra, vous avez besoin d'une licence (**Options > Extras > Radars**).

## *Paramètres > Extras*

Pour configurer votre utilisation de services complémentaires et de connexions Internet, sélectionnez **Options > Outils > Paramètres > Extras**.

Pour sélectionner un point d'accès, sélectionnez **Point d'accès**.

Pour fixer la fréquence de réception des données sur le trafic, la météo ou les caméras de sécurité, sélectionnez **Intervalle infos trafic**, **Intervalle infos météo**, **Intervalle actualisations radars**. Ces options sont accessibles si vous détenez les licences correspondantes.

Pour choisir entre portrait ou paysage, sélectionnez **Orientation de l'écran\***. Pour réinitialiser la sensibilité de l'écran tactile, sélectionnez **Calibrer l'écran\***.

# **Aide**

Pour ouvrir l'aide contextuelle, sélectionnez **Options > Aide. Quitter**

Pour fermer l'application, sélectionnez **Options > Quitter**.

# **Le menu du curseur**

Le menu du curseur est disponible lorsque vous sélectionnez un lieu sur la carte.

Pour ouvrir le menu du curseur, utilisez le milieu du joystick ou sélectionnez l'icône « croix » dans le coin inférieur gauche.

Pour vous déplacer à gauche, droite, vers l'avant ou l'arrière, ou pour tourner la carte, utilisez le joystick ou l'écran tactile.

Pour effectuer un zoom avant et arrière, utilisez les touches \* et # de votre clavier ou les icônes de zoom sur l'écran tactile.

Pour démarrer un voyage en voiture jusqu'à l'emplacement du curseur sur la carte, sélectionnez **Rouler vers**.

Pour démarrer un voyage à pied jusqu'à l'emplacement du curseur sur la carte, sélectionnez **Marcher vers**.

Pour visiter un lieu intermédiaire avant votre destination finale, sélectionnez **Rouler via** / **Marcher via**.

Pour ajouter le lieu sélectionné à un itinéraire, sélectionnez **Ajouter au trajet**.

Pour afficher les détails relatifs au curseur, sélectionnez **Afficher > Détails**.

Pour contacter le lieu sélectionné, sélectionnez **Appeler**.

Pour enregistrer un lieu intéressant, sélectionnez **Sauvegarder position**.

Pour envoyer la position de votre curseur à d'autres systèmes compatibles, sélectionnez **Envoyer position curseur**.

# **UTILISATION DE ROUTE 66 Sync**

Utilisez notre application bureautique pour télécharger et gérer du contenu supplémentaire.

# **Connecter votre système à votre PC**

*Systèmes Symbian S60*

- 1. Si l'application de navigation de votre système mobile fonctionne, vous devez la fermer.
- 2. Raccordez l'appareil au port USB de votre ordinateur.
- 3. Sélectionnez **Transfert de données** / **Mode de stockage de masse** sur l'appareil.

*Systèmes Windows Mobile / Windows CE*

- 1. Démarrez l'application de la navigation.
- 2. Connectez votre système mobile au port USB de votre ordinateur via [Microsoft ActiveSync.](http://www.microsoft.com/windowsmobile/en-us/help/synchronize/activesync45.mspx)
- 3. Avec certains systèmes compatibles avec Windows Mobile, vous pouvez établir la connexion de façon

alternative via **Transfert de données** / **Mode de stockage de masse**.

## *Remarques :*

- *- Assurez-vous que la carte mémoire est insérée dans votre système mobile et qu'elle n'est pas protégée en écriture.*
- *- Avec les systèmes Windows Mobile / Windows CE, installez d'abord [Microsoft ActiveSync.](http://www.microsoft.com/windowsmobile/en-us/help/synchronize/activesync45.mspx)*
- *- Lors de la première utilisation, démarrez, puis fermez l'application de navigation avant d'essayer de connecter votre système mobile à votre ordinateur.*
- *- Pour les détails concernant Stockage de masse / Mode de transfert des données, reportez-vous au mode d'emploi de votre appareil.*

# **Comment upgrader ROUTE 66 Sync?**

1. Lancez ROUTE 66 Sync.

- 2. **ROUTE 66 Sync** vérifie automatiquement si une version plus récente est disponible. Vous pouvez également faire cela manuellement en sélectionnant **Aide > Vérifier les mises à jour ROUTE 66 Sync** .
- 3. Si une version plus récente de **ROUTE 66 Sync** est disponible, veuillez sélectionner **Oui** pour l'installer.
- 4. Sélectionnez **Terminer** pour terminer la mise à jour.

# **Comment installer ROUTE 66 Maps au moyen de ROUTE 66 Sync?**

1. Dispositifs compatibles Symbian S60: Connectez votre dispositif à un PC au moyen d'un câble de données (et sélectionnez **Mass Storage / Data Transfer**) ou insérez la carte mémoire dans un lecteur/graveur de carte mémoire. Dispositifs compatibles Windows Mobile / Windows CE: Insérez la carte mémoire dans un lecteur/graveur de carte mémoire.

- 2. Lancez **ROUTE 66 Sync**. ROUTE 66 Sync vérifie automatiquement si **ROUTE 66 Maps** est déjà installé sur votre dispositif.
- 3. Si **ROUTE 66 Maps** n'est pas encore installé sur votre dispositif ou votre carte mémoire, veuillez sélectionner **Outils > Installer le logiciel de navigation**.
- 4. Dispositifs compatibles Symbian S60: Si **ROUTE 66 Sync** détecte automatiquement votre dispositif, dans ce cas les champs **Fabricant** et **Modèle** seront automatiquement complétés. Dispositifs compatibles Windows Mobile / Windows CE: Vous devez compléter manuellement les champs **Fabricant** et **Modèle**. Si **ROUTE 66 Sync** ne reconnaît pas votre dispositif, veuillez sélectionner **Autre** et le **Système d'opération** approprié.
- 5. Sélectionnez **Oui** pour copier **ROUTE 66 Maps** sur votre dispositif et suivez ensuite les instructions à l'écran.
- 6. Veuillez déconnecter le câble de données du PC dès que l'assistant d'installation a terminé. Ou encore, enlevez la carte mémoire du lecteur/graveur de carte mémoire et insérez-la dans votre dispositif.
- 7. Dispositifs compatibles Symbian S60: Veuillez localiser et lancer l'installateur **ROUTE 66 Maps** sur votre dispositif. Dispositifs compatibles Windows Mobile / Windows CE: L'application se lancera automatiquement une fois la carte mémoire insérée dans votre dispositif.
- 8. Une fois l'installation terminée, veuillez lancer et refermer immédiatement **ROUTE 66 Maps**. Cela termine le processus d'installation.

# **Comment upgrader ROUTE 66 Maps au moyen de ROUTE 66 Sync?**

1. Connectez votre dispositif à un PC et lancez **ROUTE 66 Sync**. Ou encore, insérez la carte mémoire dans un lecteur/graveur de carte mémoire.

- 2. Pour vérifier si une version plus récente de **ROUTE 66 Maps** est disponible, veuillez sélectionner **Outils > Vérifier les mises à jour du logiciel de navigation**.
- 3. Au cas où aucune version plus récente ne serait disponible, vous serez informé que vous possédez déjà la version la plus récente de **ROUTE 66 Maps**. S'il existe une version plus récente, veuillez sélectionner **Oui** pour lancer le processus de mise à jour et suivez les instructions à l'écran.
- 4. Veuillez déconnecter le câble de données du PC dès que l'assistant d'installation a terminé. Ou encore, enlevez la carte mémoire du lecteur/graveur de carte mémoire et insérez-la dans votre dispositif.

# **Cartes**

Lorsque vous commencez à vous déplacer dans la carte, vous avez toujours accès aux dernières données, gratuitement. Faites un zoom avant pour afficher le niveau de rue ou un zoom arrière pour visualiser le globe entier. Passer de la

perspective 2D à la perspective 3D. Pivotez ou inclinez la carte. Afficher ou cacher l'**Imagerie satellite**, les **Objets 3D** ou les **Points d'intérêt**.

En outre, vous pouvez rechercher un point de départ ou de destination, puis sélectionner **Afficher trajet** afin d'afficher une vue globale de l'itinéraire. Sélectionnez le type de trajet: **Le plus rapide (voiture)** / **Le plus court (voiture)** / **Le plus rapide (camion)** / **Le plus court (camion)** / **Piéton**. La description de l'itinéraire (côté gauche de l'écran) contient toutes les instructions liées au voyage. Sélectionnez une instruction à afficher sur la carte. Sauvegardez le trajet.

# **Magasin**

Dans le chapitre **Magasin** vous pouvez acheter et télécharger du contenu supplémentaire.

Pour acheter du contenu supplémentaire, créez votre propre compte **ROUTE 66 Sync**, puis ouvrez la session.

# **Mon compte**

## *Créer votre compte*

- 1. Sélectionnez **Ouvrir une session… > Créer un compte…** ou **Fichier > Créer un compte…**
- 2. Dans le formulaire d'enregistrement, introduisez une adresse e-mail valide. Choisissez un mot de passe. Votre e-mail et votre mot de passe constitueront vos informations personnelles d'accès.
- 3. Remplissez les autres champs. Sélectionnez **Continuer**.
- 4. Vous recevrez un e-mail de confirmation. Pour activer votre compte **ROUTE 66 Sync**, suivez le lien **Activer le compte ROUTE 66**.

## *Afficher ou modifier votre compte*

Pour afficher ou éditer les données de votre compte :

1. Ouvrez une session, puis sélectionnez **Fichier > Voir le compte**

- 2. Tapez votre mot de passe, puis sélectionnez **Voir le compte**.
- 3. Vous pouvez modifier vos informations personnelles. Vous ne pouvez pas changer votre adresse e-mail. Pour modifier votre mot de passe en cours, sélectionnez **Changer le mot de passe ?** et tapez votre nouveau mot de passe.

## *Ouvrir une session…*

Vous devez d'abord ouvrir une session pour acheter des articles en ligne dans la boutique en ligne.

- 1. Introduisez votre adresse e-mail et votre mot de passe.
- 2. Sélectionnez **Ouvrir une session….**
- 3. Si vous avez oublié ou perdu votre mot de passe d'accès, sélectionnez **Mot de passe oublié ?**. Un mot de passe généré informatiquement sera envoyé à votre adresse e-mail.

# **Magasin ROUTE 66**

Pour ouvrir la **Magasin ROUTE 66**, sélectionnez **Magasin > Magasin ROUTE 66**.

Les catégories de shopping suivantes sont disponibles :

- **Navigation**
- **Cartes**
- **Infos trafic**
- **Radars**
- **Météo**
- **Voix**
- **Palettes de couleurs**
- **Guides de voyage**

Pour identifier l'article que vous désirez acheter, sélectionnez une catégorie de courses, puis parcourez les listes disponibles.

Pour trouver différents articles liés à un pays ou à une région en particulier, insérez un mot clé dans le champ de recherche

globale (coin supérieur droit). Par conséquent, si vous tapez *'Angleterre*, la liste des résultats contient des cartes, caméras de sécurité, données météorologiques, guides de voyage, voix et combinaisons de couleurs.

# **Acheter du contenu**

Tout contenu supplémentaire peut exiger l'acquisition d'une licence d'utilisation. Certains articles sont gratuits.

Pour acheter un article, sélectionnez **Acheter.** Pour télécharger un article gratuitement, sélectionnez **Recevoir gratuitement**.

- 1. Ouvrez une session.
- 2. Sélectionnez **Magasin > Magasin ROUTE 66**
- 3. Identifiez l'article.
- 4. Sélectionnez **Acheter** ou **Recevoir gratuitement**, selon le produit. Répétez les étapes 2 et 3 lorsque vous achetez plusieurs articles.
- 5. Après avoir ajouté tous les articles dans le panier d'achat virtuel, sélectionnez **Paiement**.
- 6. Entrez les données concernant votre carte de crédit, puis sélectionnez **Submit**.
- 7. Le contenu est d'abord téléchargé sur votre PC, puis transféré vers votre système de navigation.

Pour afficher un rapport concernant tous les articles téléchargés sur votre système via **ROUTE 66 Sync**, sélectionnez **Magasin > Acheté**.

Pour vérifier ou supprimer les articles que vous avez ajoutés dans le panier d'achat virtuel, ouvrez la partie réservée au panier d'achat virtuel ou bien sélectionnez **Fichier > Ouvrir le caddie**.

# **Télécharger du contenu**

Le Centre de Téléchargement est la partie où vous pouvez :

- vérifier l'état d'avancement des téléchargements en cours ;
- transférer des articles depuis votre système de navigation vers votre ordinateur, et vice-versa ;

 gérer vos téléchargements : interrompre, établir des priorités, etc.

# **Utiliser des codes de voucher (bons)**

Un code de voucher déverrouille un article défini.

Il peut être utilisé une fois sur un système unique.

- 1. Ouvrez une session.
- 2. Sélectionnez **Fichier > Utiliser le code coupon…**
- 3. Tapez le code du voucher. Sélectionnez l'icône **+** pour ajouter le code à votre liste. Répétez cette étape si vous disposez de plusieurs vouchers.
- 4. Sélectionnez **OK** pour envoyer le voucher au serveur et commencer à télécharger le(s) article(s) sélectionné(s).

# **Mon contenu**

Pour gérer votre contenu, en ce inclus les itinéraires, les points d'intérêt et les sauvegardes, sélectionnez **Mon contenu**.

**Mon Ordinateur** et **Mon Dispositif** affichent les articles que vous possédez déjà sur votre PC et sur votre système. Le nombre d'articles dont vous disposez déjà pour chaque catégorie est également indiqué.

Vous pouvez visualiser les informations du produit et l'état en cours de chaque article.

Vous pouvez télécharger (à nouveau) des articles, les copier à partir de votre PC sur votre système, ou encore les supprimer afin de libérer de l'espace.

# **Comment chercher des mises à jour de contenu?**

- 1. Connectez votre dispositif à un PC et lancez **ROUTE 66 Sync**.
- 2. **ROUTE 66 Sync** vérifie automatiquement si un contenu plus récent que le contenu dont vous disposez déjà sur votre dispositif est disponible. Vous pouvez également

faire cela manuellement en sélectionnant **Mon contenu > Chercher les mises à jour de contenu**.

3. Sélectionnez **Actualiser**. Le contenu sera tout d'abord téléchargé sur le PC puis transféré sur votre dispositif.

# **Comment solutionner les problèmes liés au contenu?**

Certains contenus sont incompatibles avec votre dispositif pour l'une des raisons suivantes:

- Le processus de téléchargement ou de mise à jour a été clôturé avant d'avoir été bouclé.
- **Exercise Certains** contenus ne correspondent pas aux caractéristiques matérielles et logicielles de votre dispositif.

Au cas où du contenu de votre dispositif serait incompatible avec **ROUTE 66 Maps**, **ROUTE 66 Sync** peut remplacer ce contenu. Vous pouvez également le faire manuellement en sélectionnant **Outils > Réparer le contenu incompatible**.

- 1. Veuillez sélectionner **Oui** dans l'écran d'avertissement. Le contenu incompatible sera effacé de votre dispositif.
- 2. Le contenu correct est téléchargé en premier lieu puis transféré sur votre dispositif.

# **Sauvegardes**

Une sauvegarde (ou backup) est une archive de sécurité du contenu que vous possédez déjà sur votre système ou sur votre ordinateur.

## *Créer des sauvegardes*

- 1. Sélectionnez **Mon contenu > Sauvegardes**.
- 2. Dans la fenêtre **Mon Dispositif** indiquez les articles que vous voulez inclure dans une nouvelle sauvegarde.
- 3. Sélectionnez **Créer copie de sauvegarde** ou **Sauvegardes > Créer copie de sauvegarde**.
- 4. Donnez un nom de sauvegarde (ou utilisez le nom prérempli) La nouvelle sauvegarde s'affiche ensuite dans la fenêtre **Mon Ordinateur**.

*Recharger des sauvegardes* 

- 1. Sélectionnez **Mon contenu > Sauvegardes**.
- 2. Dans la fenêtre **Mon Ordinateur**, sélectionnez l'archive que vous désirez recharger sur votre système.
- 3. Sélectionnez **Restaurer** ou **Sauvegardes > Restaurer**.
- 4. Le contenu est à nouveau disponible sur votre système.

**Le menu des options**

### *Fichier*

Pour accéder à votre compte, sélectionnez **Ouvrir une session……**

Pour créer un nouveau compte, sélectionnez **Créer un compte…**

Pour afficher ou éditer les données de votre compte, sélectionnez **Voir le compte**.

Pour activer les articles à l'aide des codes de voucher, sélectionnez **Utiliser le code coupon…**

Pour ouvrir ou fermer le panier d'achat virtuel, sélectionnez **Ouvrir le caddie** ou **Fermer le caddie.**

Pour supprimer n'importe quel article dans le panier d'achat virtuel, sélectionnez **Vider le caddie.**

Pour envoyer une commande à traiter, sélectionnez **Paiement.**

Pour quitter l'application, sélectionnez **Quitter.**

#### *Mon contenu*

Pour télécharger un article, sélectionnez **Télécharger**.

Pour copier un article, sélectionnez **Copier**.

Pour supprimer un article, sélectionnez **Supprimer**.

Pour choisir des articles, sélectionnez **Sélectionner**, **Inverser la sélection** ou **Désélectionner tout**.

Pour vérifier si du contenu plus récent est disponible en ligne pour les articles que vous avez déjà téléchargés, sélectionnez **Chercher les mises à jour de contenu**.

Pour copier sur votre système le contenu que vous possédez déjà sur votre PC, sélectionnez **Synchroniser le dispositif**.

#### *Sauvegardes*

Pour créer une sauvegarde, sélectionnez **Créer copie de sauvegarde**.

Pour restaurer une sauvegarde, sélectionnez **Restaurer**. Pour supprimer une sauvegarde, sélectionnez **Supprimer**.

#### *Afficher*

Pour naviguer dans les cartes et les itinéraires des plans, sélectionnez **Cartes**.

Pour ouvrir la boutique en ligne, sélectionnez **Magasin ROUTE 66**.

Pour afficher le rapport de tous les articles que vous avez achetés, sélectionnez **Acheté.**

Pour afficher le contenu que vous possédez déjà sur votre PC ou sur votre système, sélectionnez **Mon contenu**.

### *Outils*

Pour vérifier s'il existe une mise à jour du logiciel de votre application de navigation, sélectionnez **Vérifier les mises à jour du logiciel de navigation.**

Pour afficher l'écran de votre système de navigation, sélectionnez **Contrôle à distance**.

Pour déterminer vos préférences, sélectionnez **Paramètres…**

*Aide*

Pour afficher les rubriques d'aide, sélectionnez **Aide ROUTE 66 Sync**.

Pour vérifier s'il existe une mise à jour du logiciel de votre application domestique, sélectionnez **Vérifier les mises à jour ROUTE 66 Sync.**

Pour envoyer un message à l'équipe de support de ROUTE 66, sélectionnez **Générer un rapport d'erreur…**

Pour afficher les données relatives à votre application bureautique, sélectionnez **A propos de ROUTE 66 Sync.**